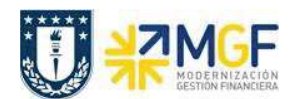

### **2.4.3 Registrar Rendición del Fondo Fijo**

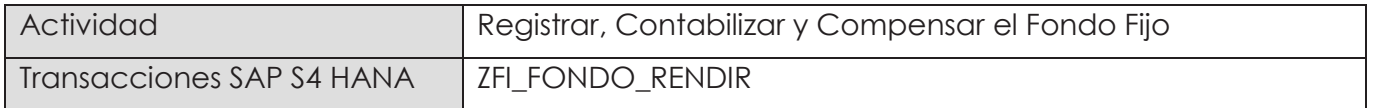

Se debe considerar que un Fondo Fijo es un monto estipulado que solo se va reponiendo, este monto inicial ya está ingresado, por lo tanto, se mostrará la operación de reposición de fondos. Se entiende que la reposición de fondos será el mismo valor que la rendición de gastos que se realizó en el período.

Esta actividad se inicia como sigue:

· Acceso directo a la transacción: **ZFI\_FONDO\_RENDIR**

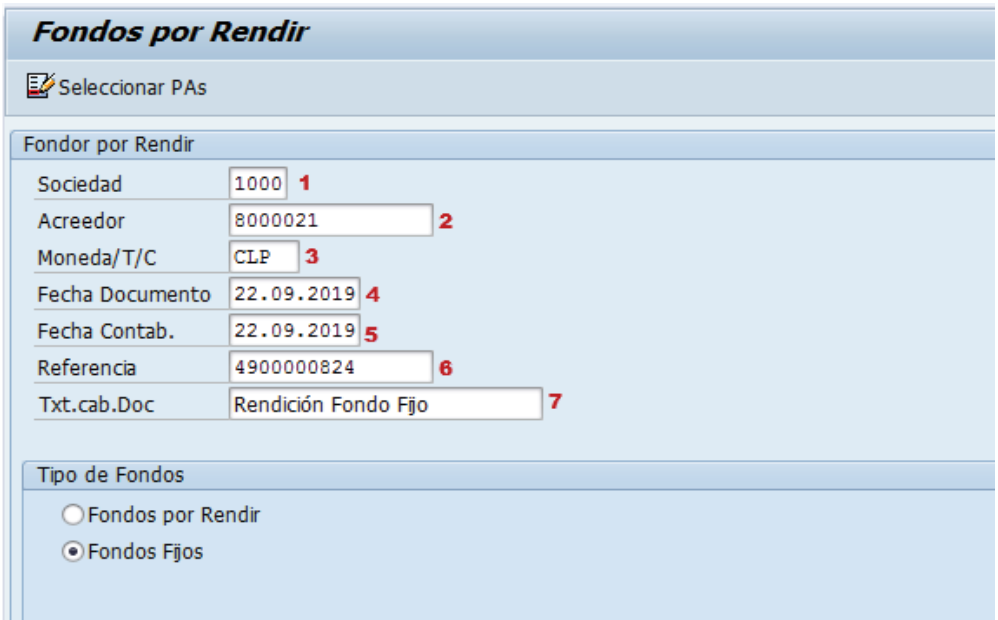

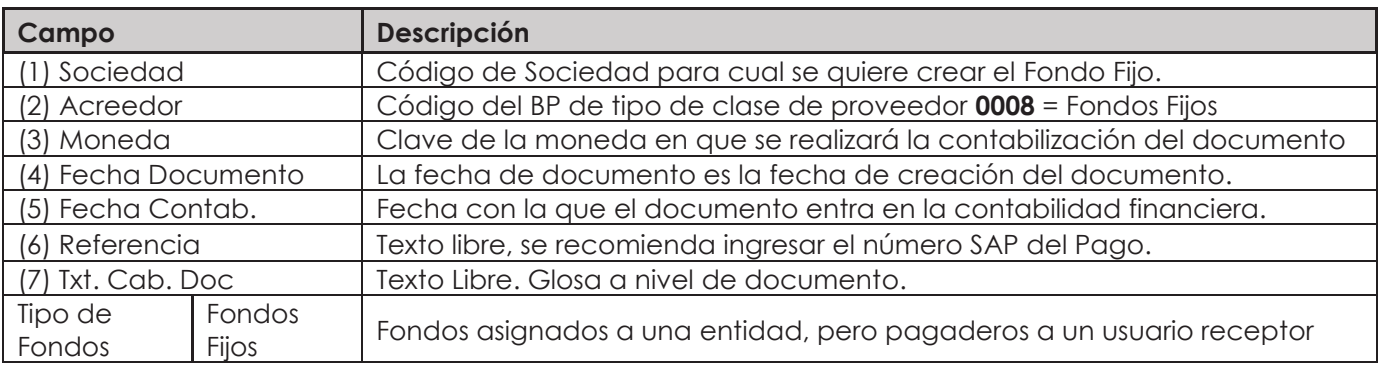

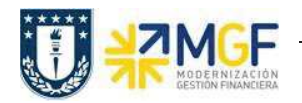

Pulsar el icono <sup>12</sup> Seleccionar PAs y nos llevará a la siguiente pantalla:

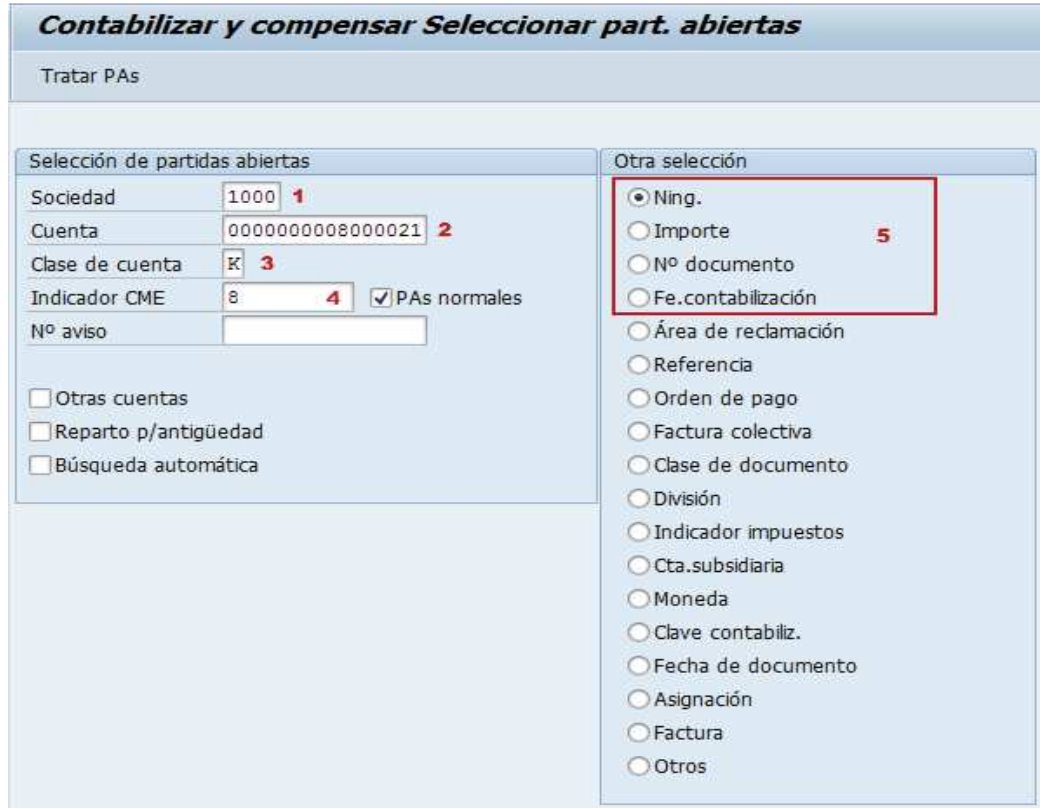

Los campos 1, 2, 3 y 4 el sistema los llena automáticamente según los datos ingresados en la pantalla inicial.

Luego para elegir la partida abierta, y así compensar y registrar los gastos del Fondo Fijo, si conoce el "Importe" o el "N° documento" o la "Fe. Contabilización" marque una de estas opciones y luego el icono Tratar PAs.

Ahora si ninguna de estas opciones puede utilizar, la opción "Ning." traerá todas las partidas abiertas del acreedor.

Luego seleccionar el icono tratar partidas Tratar PAs

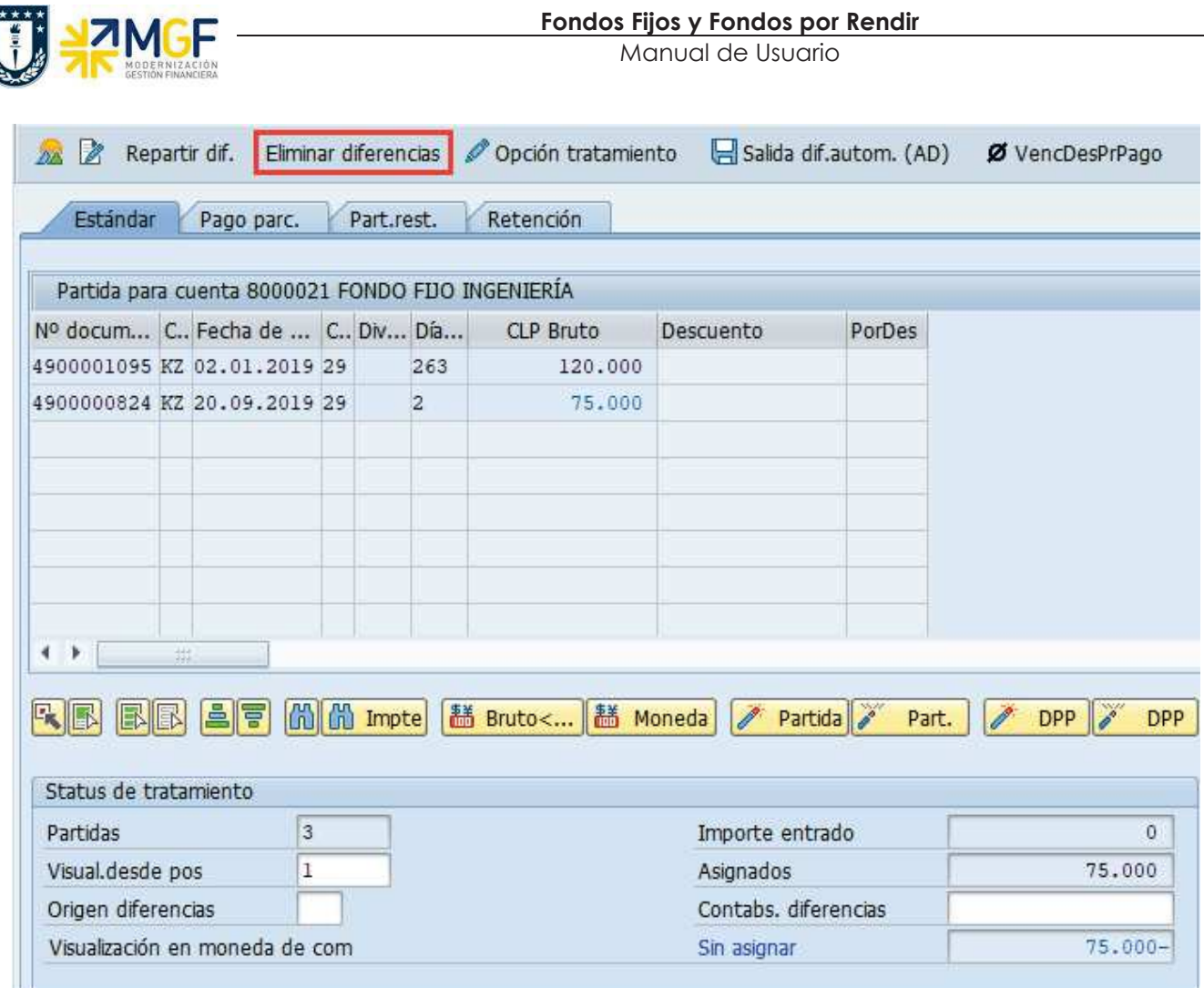

Se elige la partida del pago del anticipo que cubre la diferencia del Fondo Fijo.

Hemos tomado el valor del anticipo (pago del fondo fijo) y ahora debemos incorporar los gastos realizados con los dineros del fondo fijo.

Seleccionar icono Eliminar diferencias y pasará a la próxima pantalla:

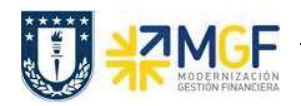

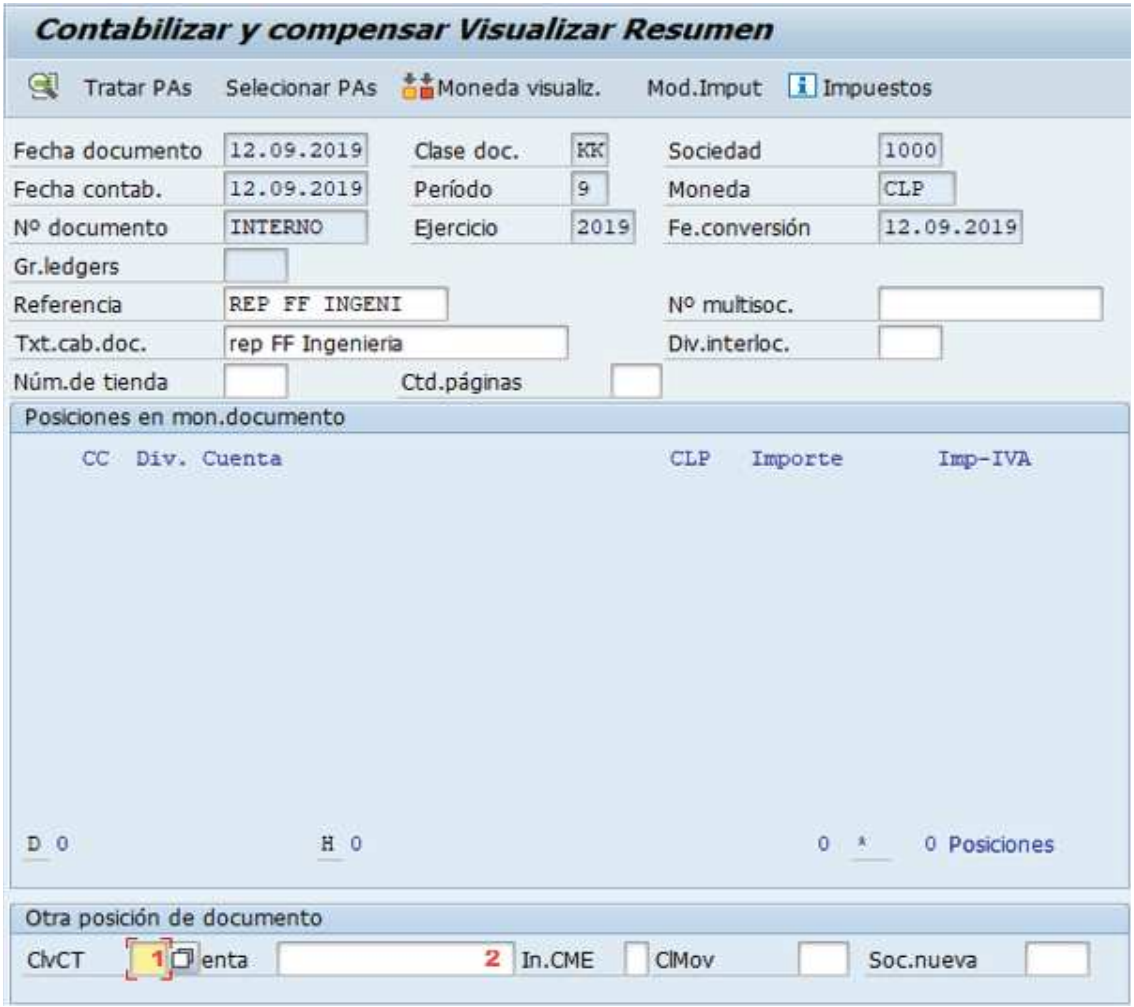

Ingrese la clave de contabilización y cuenta contable de la segunda posición.

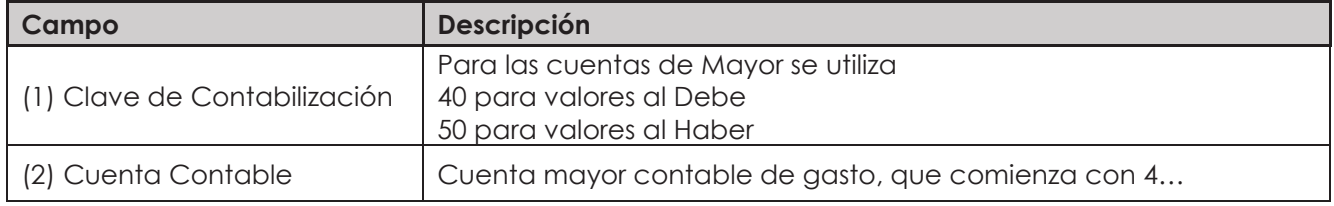

Presione <ENTER> para continuar, solicitará el importe, asignación y texto.

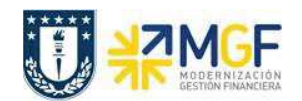

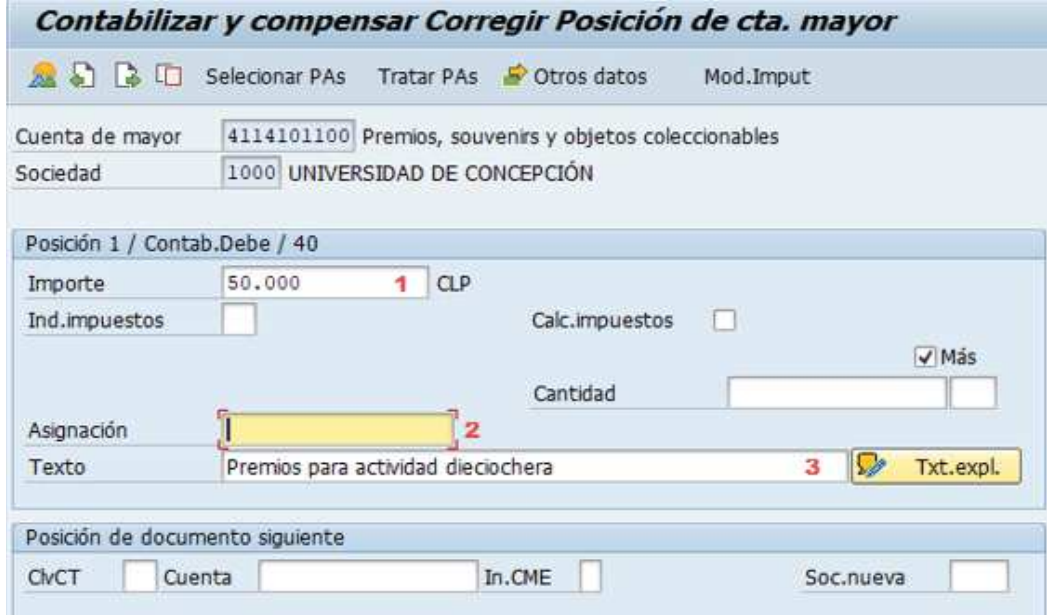

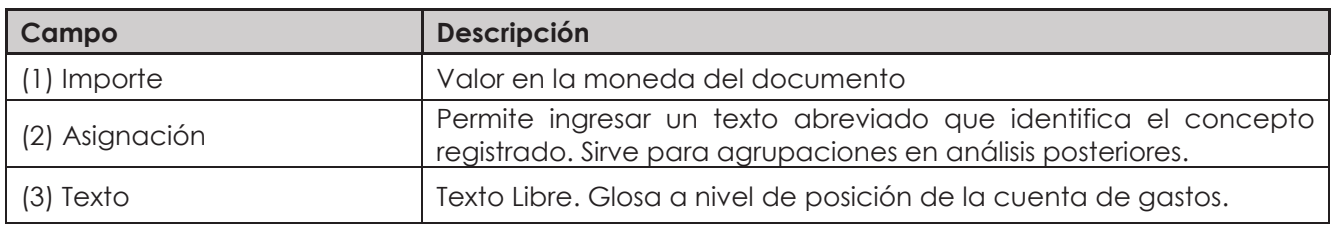

Luego, con el botón <sup>s' Otros datos</sup> se accede a los de Centro de Costo y otros.

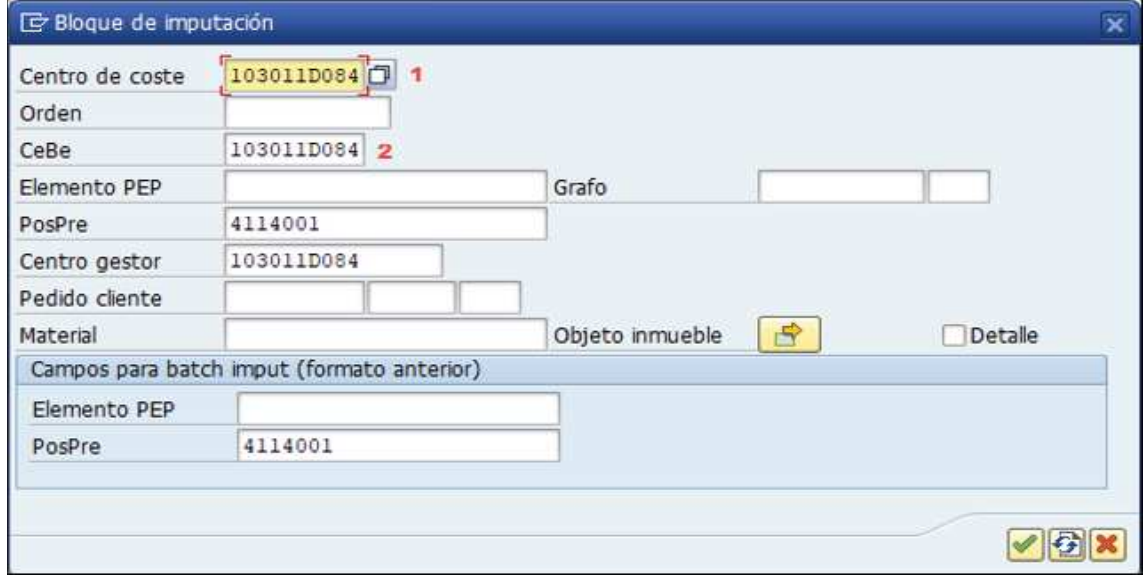

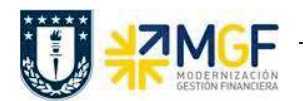

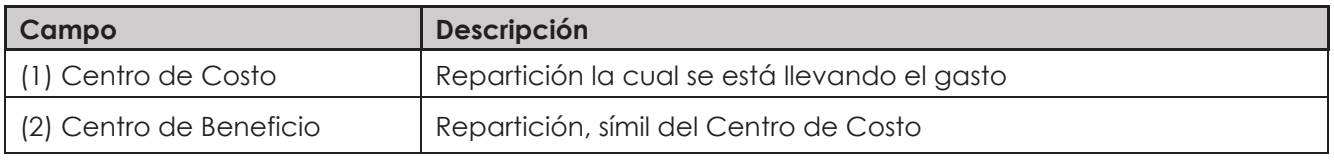

Con se vuelve pantalla anterior. Seleccionar icono **22**, mostrará el resumen del documento

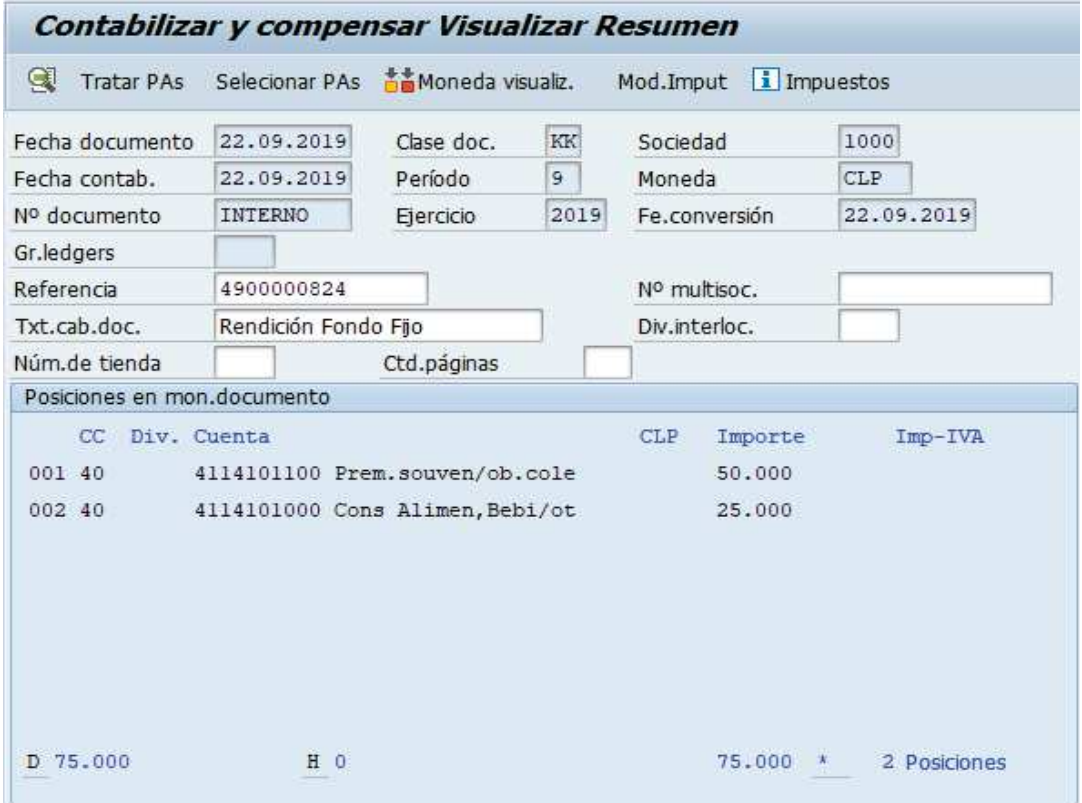

Solo aparecerán los gastos registrados y luego ir al menú superior para simular

· **Documento → Simular**

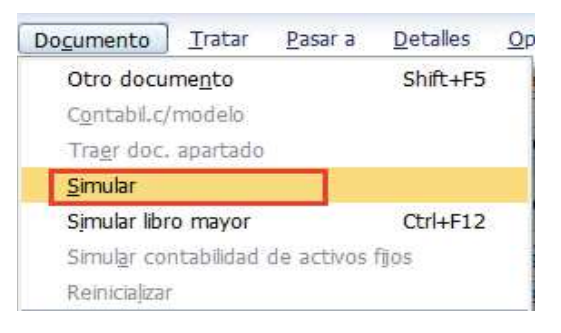

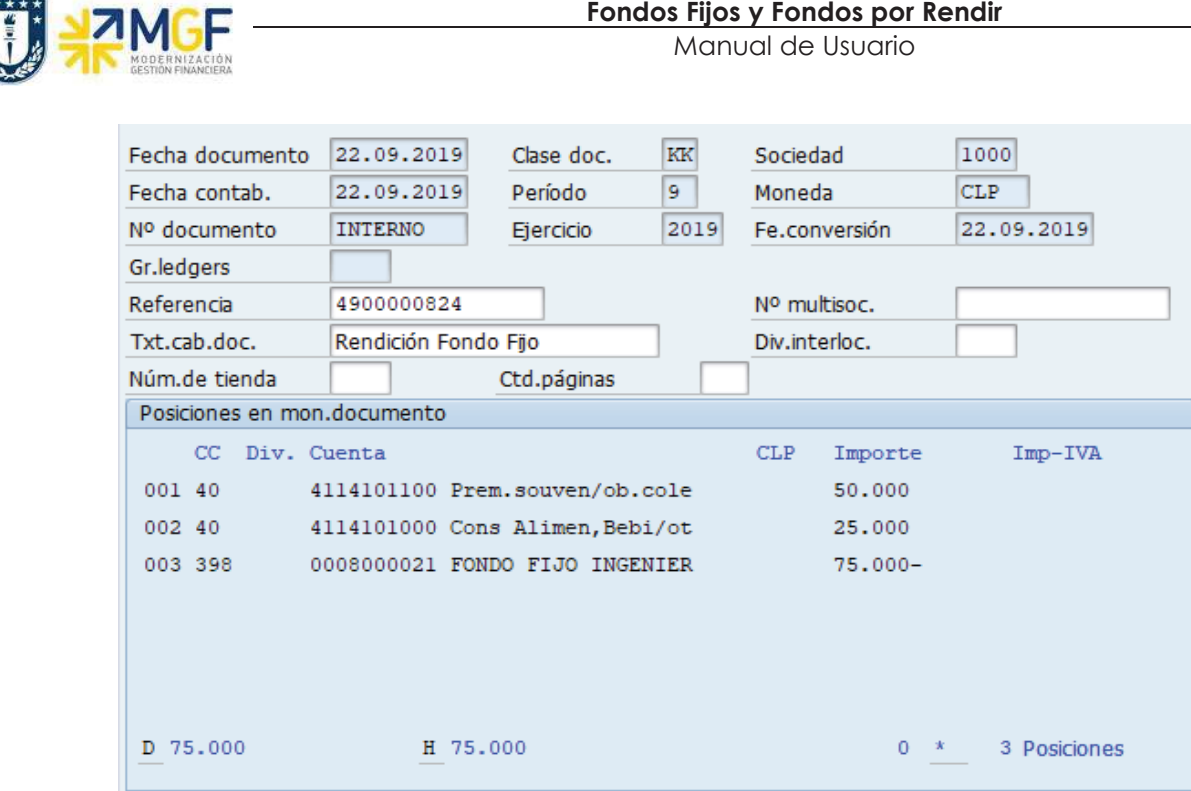

El asiento generado muestra el pago del anticipo al fondo fijo generado y la rebaja de los gastos asociados al fondo fijo.

Al momento de presionar  $\blacksquare$  se graba el documento de pago, arrojando el siguiente mensaje:

Doc.1000000015 se contabilizó en sociedad 1000

#### **Incorporar Facturas al Fondo Fijo**

Si dentro de los gastos incurridos en el fondo fijo hay facturas, entonces se debe llamar mediante el proveedor de la factura y buscarla, este documento debe estar contabilizado en SAP que ha ingresado por el monitor DTO. Para ello se debe realizar lo siguiente:

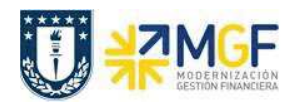

## ß **Tratar → Seleccionar otros**

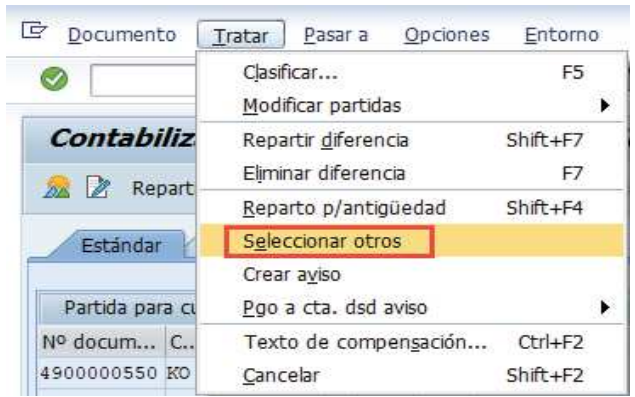

# Nos mostrará la siguiente pantalla:

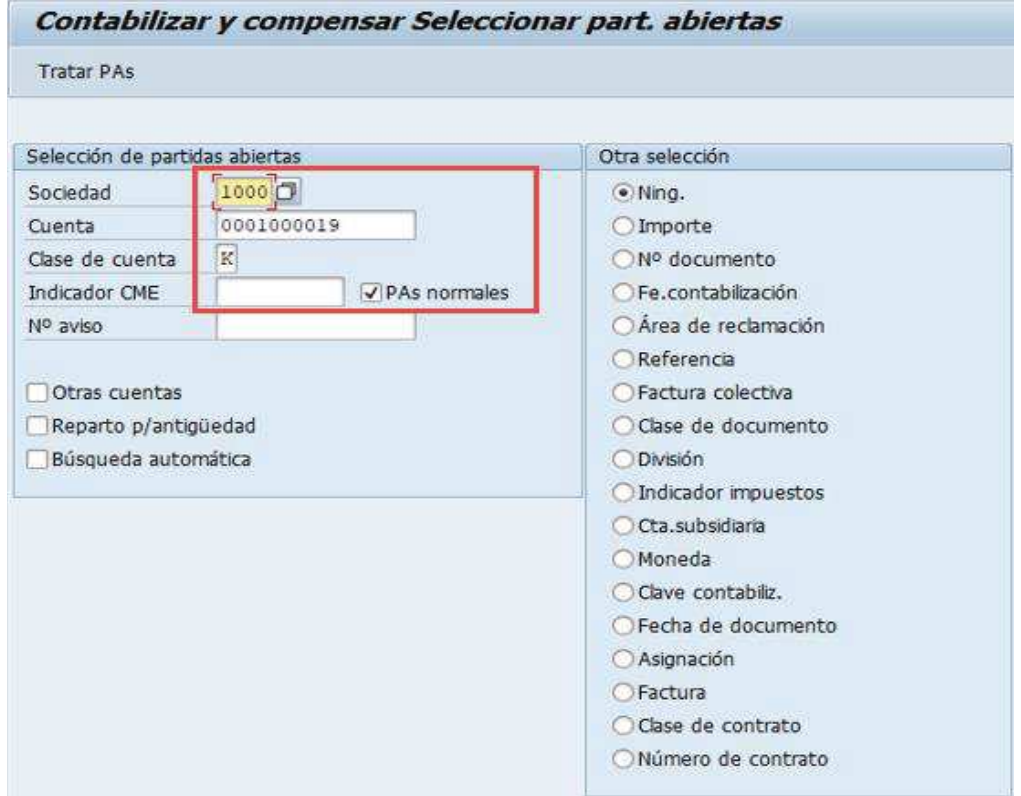

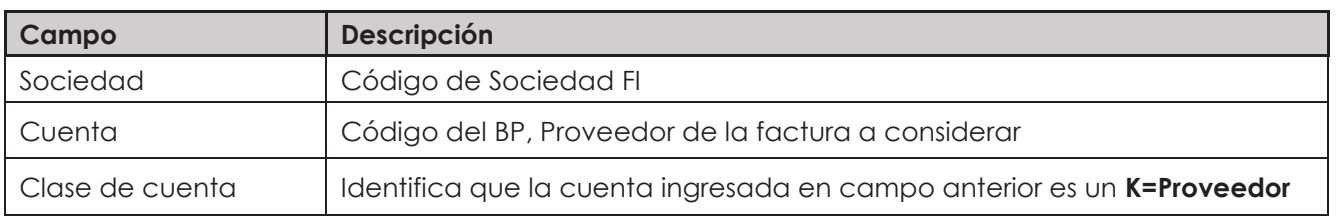

**Documentación** Proyecto MGF

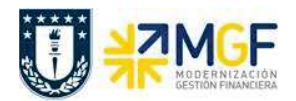

Debe estar marcado el checkbox "PAs normales" y sin indicador de CME, ya que, una factura no vendrá con CME.

Luego seleccionar el icono tratar partidas Tratar PAs

Mostrará la siguiente pantalla:

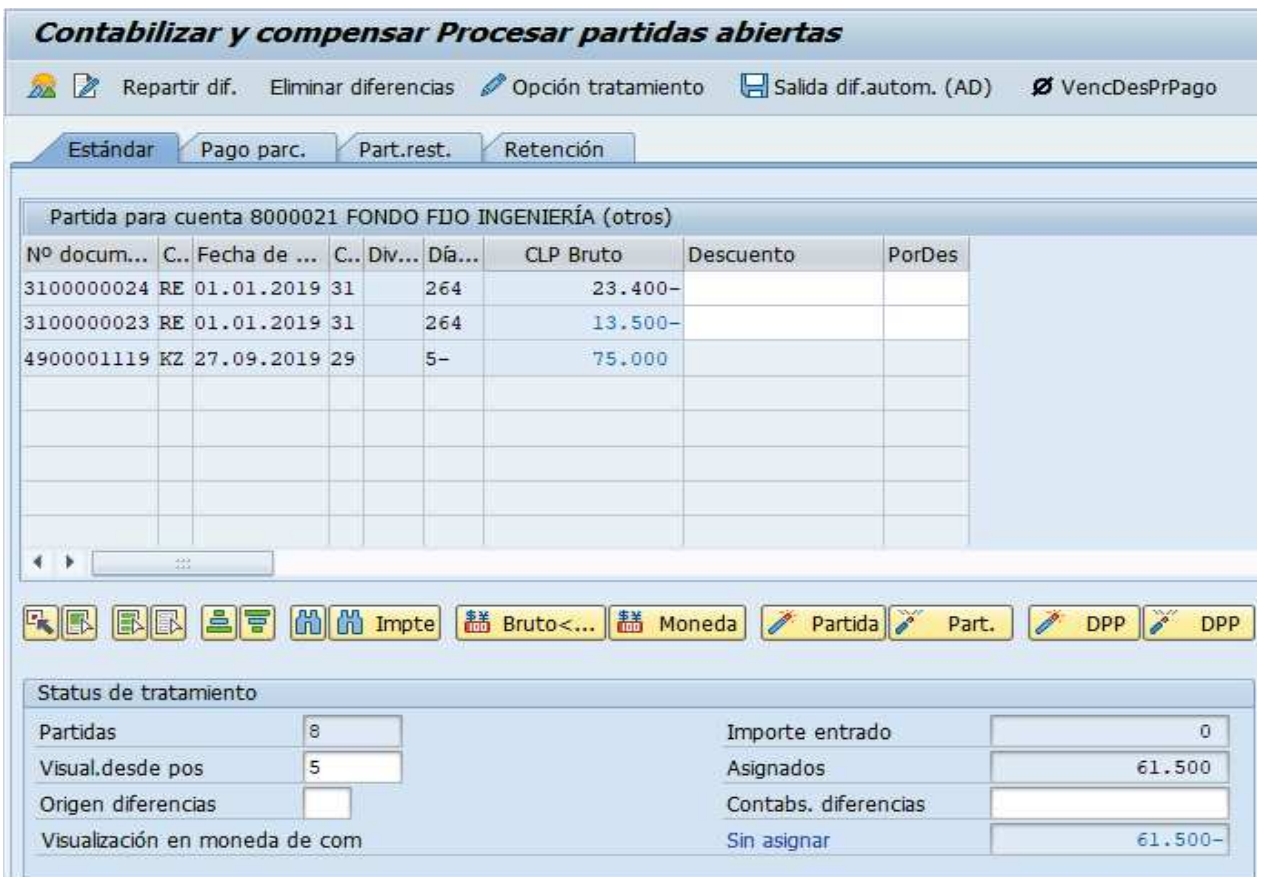

En la grilla, además del anticipo de reposición del fondo fijo (\$75.000), también aparecen todos los documentos pendientes de compensación del proveedor ingresado en la pantalla anterior, para este caso la línea que corresponde a la factura es la con clase de documento RE, es posible que aparezcan más de un documento, por lo tanto, solo se debe seleccionar la factura que es parte del fondo fijo, para el ejemplo es la Factura RE por \$13.500 (en azul).

Las partidas marcadas en azul son las seleccionadas, cuando están los valores en color negro son partidas que NO están seleccionadas y por consecuencia no están siendo consideradas para el registro. Para seleccionar y/o deseleccionar se da doble click sobre el monto deseado. Si necesitamos incorporar una nueva factura que puede ser de otro proveedor, entonces volvemos a seleccionar del menú:

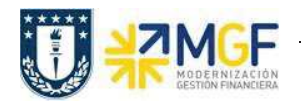

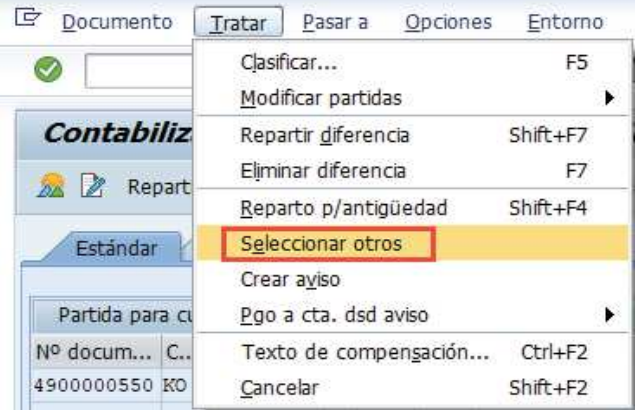

Y continuamos con la misma lógica de la incorporación de Facturas a la rendición del fondo fijo.

Una vez terminada toda la seleccion de facturas y también ingresados los gastos sin documento tributario estamos en condiciones de grabar con el icono  $\Box$ .

Ya todo grabado se puede visualizar la cuenta corriente del Proveedor con la transacción FBL1H, consultando en la sección "clase" utilizar las opciones "Partidas normales" y "operaciones CME":

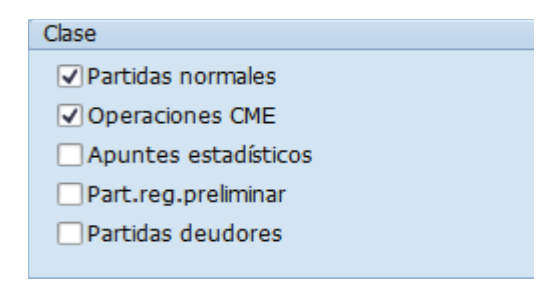

#### Navegador de posición de acreedor

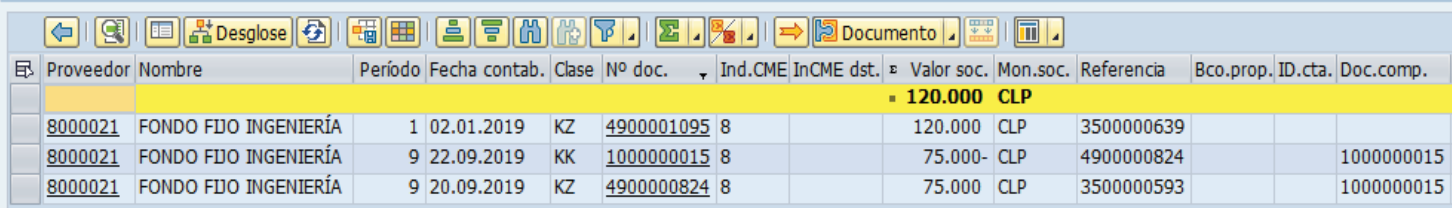

Se ve la compensación del pago como anticipo con el registro de los gastos del fondo fijo. Para más detalle de la transacción FBL1H ver anexos 4.2.